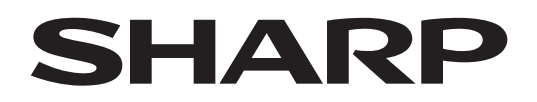

**ePaper Settings Tool**

Version 1.1

# **MODE D'EMPLOI**

EP-C131 / EP-C251

Modèles concernés (en janvier 2024) Les modèles disponibles peuvent varier en fonction des régions.

# Table des matières

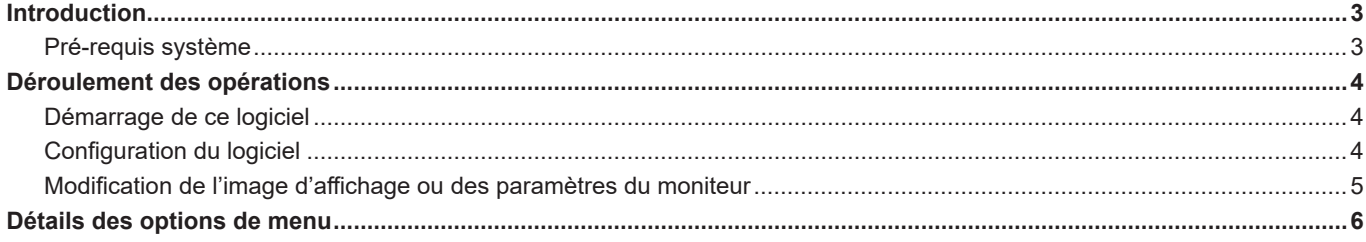

# **Introduction**

Ce logiciel est utilisé pour modifier l'image d'affichage ou les paramètres des modèles concernés.

# **Informations importantes**

- Ce logiciel a été distribué après avoir subi un contrôle de qualité et une inspection du produit rigoureux. Si toutefois une panne se produit, contactez le revendeur de votre produit.
- Veuillez bien comprendre que SHARP CORPORATION ne porte aucune responsabilité en cas d'erreurs survenant lors de l'utilisation par le client ou par un tiers, ou en cas d'autres dysfonctionnements ou dommages de ce logiciel survenant pendant l'utilisation, sauf quand la responsabilité d'indemnisation est reconnue par la loi.
- Il est interdit de transcrire ou de copier tout ou partie de ce manuel et/ou de ce logiciel sans y avoir été autorisé par notre société.
- SHARP se réserve le droit d'apporter sans préavis des modifications à la présentation et aux caractéristiques des appareils aux fins d'amélioration.
- Les écrans et les procédures sont des exemples. Il est possible que le contenu ou les détails varient selon la configuration de l'écran, la version du système d'exploitation, etc. L'écran a un but explicatif.
- Ce manuel ne contient pas d'instructions d'utilisation de base pour Windows.

# **Marques commerciales**

- Microsoft et Windows sont des marques déposées des sociétés du groupe Microsoft.
- Tous les autres noms de marques et de produits sont des marques commerciales ou des marques déposées de leurs propriétaires respectifs.

# **Pré-requis système**

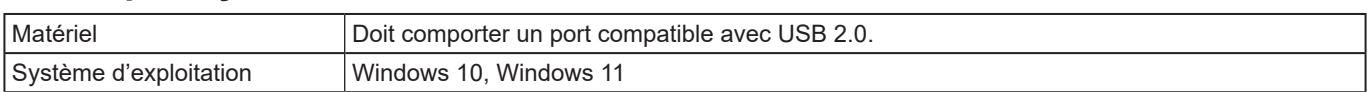

# **Démarrage de ce logiciel**

**1. Cliquez deux fois sur "EPsetting.exe" dans le dossier décompressé.**

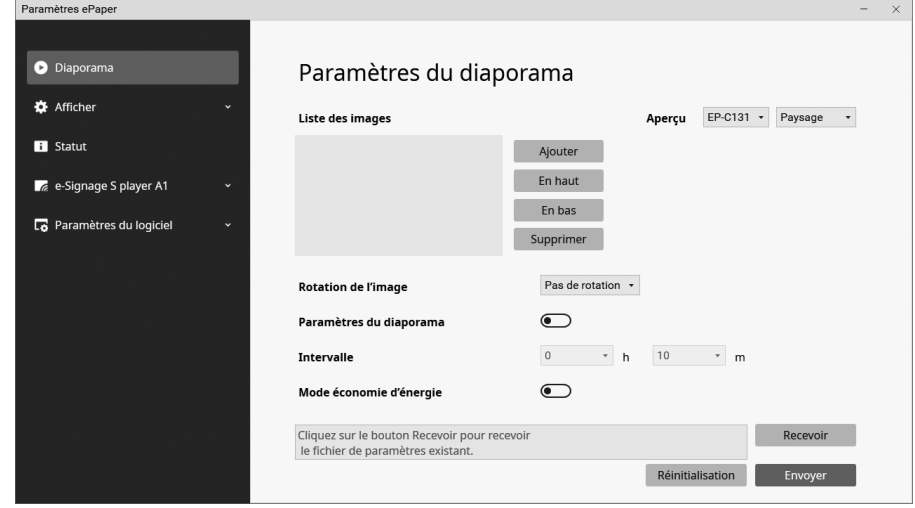

#### **CONSEIL**

- L'installation n'est pas requise.
- Supprimez le fichier exe téléchargé et le dossier décompressé si ce logiciel n'est pas requis.

# **Configuration du logiciel**

- **1. Démarrez ce logiciel. (Voir ci-dessus.)**
- **2. Cliquez sur "Paramètres du logiciel".**
- **3. Modifiez les paramètres. (Voir à la page 8.)**
- **4. Cliquez sur " " une fois la configuration terminée et quittez ce logiciel.**

# **Modification de l'image d'affichage ou des paramètres du moniteur**

## ■ Modifier en connectant un ordinateur

Connectez le moniteur à l'ordinateur exécutant ce logiciel et modifiez l'image d'affichage/les paramètres.

- **1. Connectez la source d'alimentation au moniteur.**
- **2. Connectez la borne de connexion ordinateur/clé USB du moniteur à l'ordinateur à l'aide d'un câble USB en vente dans le commerce (Type-C, conforme à la norme USB).**

Lorsque le moniteur est en statut d'économie d'énergie, appuyez sur le bouton d'alimentation du moniteur et revenez au statut normal à partir du statut d'économie d'énergie. (Voir à la page 6.)

- **3. Démarrez ce logiciel. (Voir à la page 4.)**
- **4. Lors du changement de l'image affichée: Cliquez sur "Diaporama". Lors de la modification des paramètres: Cliquez sur "Afficher" ou "e-Signage S Player A1".**

#### **5. Charger les paramètres.**

- (1) Cliquez sur "Recevoir" sur chaque écran de paramètres.
- (2) Sélectionnez "ePaper" et cliquez sur "OK".
- Les paramètres du moniteur sont alors chargés.
- **6. Modifiez les paramètres. (Voir à la page 6.)**
- **7. Exportez les paramètres une fois qu'ils sont terminés.**
- (1) Cliquez sur "Envoyer" sur chaque écran de paramètres.
	- (2) Sélectionnez "ePaper" et cliquez sur "OK".
	- Les paramètres sont alors appliqués au moniteur.
- **8. Cliquez sur " " et quittez ce logiciel.**
- **9. Retirez le câble USB du moniteur.**

### ■ Modifier en utilisant une clé USB

Enregistrez l'image affichée/les paramètres sur une clé USB en vente dans le commerce. Connectez la clé USB au moniteur, puis appliquez l'image affichée/les paramètres.

Consultez le manuel du moniteur et utilisez une clé USB compatible.

**1. Connectez la clé USB à l'ordinateur.**

Lorsque le moniteur est en statut d'économie d'énergie, appuyez sur le bouton d'alimentation du moniteur et revenez au statut état normal à partir du statut d'économie d'énergie. (Voir à la page 6.)

- **2. Démarrez ce logiciel. (Voir à la page 4.)**
- **3. Lors du changement de l'image affichée: Cliquez sur "Diaporama". Lors de la modification des paramètres: Cliquez sur "Afficher" ou "e-Signage S Player A1".**

#### **4. Charger les paramètres.**

Cette opération n'est pas nécessaire la première fois.

- (1) Cliquez sur "Recevoir" sur chaque écran de paramètres.
- (2) Sélectionnez "Clé USB" et cliquez sur "OK".
- Les paramètres du moniteur enregistrés sur la clé USB sont alors chargés.
- **5. Modifiez les paramètres. (Voir à la page 6.)**

#### **6. Exportez les paramètres une fois qu'ils sont terminés.**

- (1) Cliquez sur "Envoyer" sur chaque écran de paramètres.
- (2) Sélectionnez "Clé USB" et cliquez sur "OK".

Les paramètres seront enregistrés sur la clé USB.

- **7. Cliquez sur " " et quittez ce logiciel.**
- **8. Retirez la clé USB de l'ordinateur.**
- **9. Connectez la source d'alimentation au moniteur.**

#### **10.Connectez la clé USB au borne de connexion ordinateur/clé USB du moniteur.**

Les paramètres enregistrés sur la clé USB sont alors appliqués au moniteur.

- Le voyant clignote en rouge lors de l'accès à la clé USB. Ne retirez pas la clé USB.
- Le voyant cesse de clignoter en rouge une fois les paramètres appliqués.

#### **11.Retirez la clé USB une fois les paramètres appliqués**

#### **CONSEIL**

• Les paramètres peuvent être enregistrés n'importe où.

Sélectionnez "Dossier" sur l'écran d'exportation et spécifiez l'emplacement de sauvegarde et le nom du fichier. Sélectionnez "Dossier" et sélectionnez le fichier sur l'écran de chargement lors du chargement d'un fichier de paramètres enregistré.

- L'état peut être affiché avec "Statut", "Recevoir".
- Connectez un moniteur ou une clé USB à l'ordinateur. Un moniteur et une clé USB ne peuvent pas être utilisés en même temps. De plus, plusieurs moniteurs et clés USB ne peuvent pas être utilisés.

## n **Diaporama**

#### **Liste des images**

Spécifiez les images à afficher sur le moniteur et l'ordre d'affichage.

Ajouter ........................ Ajoutez une image d'affichage à la liste d'images.

En haut / En bas......... Modifiez l'ordre des images.

Supprimer................... Supprimez l'image de la liste d'images.

#### **Aperçu**

L'image sélectionnée dans la liste d'images sera affichée.

Sélectionnez le moniteur et la manière dont il doit être installé depuis le menu déroulant.

#### **Rotation de l'image**

Spécifiez le sens de rotation de l'image.

#### **Paramètres du diaporama**

Permet d'utiliser le mode automatique lorsque cette option est activée. L'image suivante s'affiche automatiquement à l'intervalle défini dans "Intervalle".

Permet d'utiliser le mode manuel lorsque cette option est désactivée. L'image suivant s'affiche lorsque vous appuyez sur le bouton MODE du moniteur.

#### **Intervalle**

Spécifiez l'intervalle de changement d'image.

Le temps d'intervalle inclut le temps de changement d'image. Le temps d'affichage de l'image sera environ 30 secondes plus courtes.

#### **Mode économie d'énergie**

Lorsque cette option est activée, le moniteur entre en statut d'économie d'énergie une fois l'image modifiée.

En mode manuel, le moniteur entre en état d'économie d'énergie une fois l'image modifiée.

En mode automatique, le moniteur entre en état d'économie d'énergie et revient en état normal pour correspondre au

paramètre "Intervalle".

#### **Recevoir**

Permet de charger les paramètres dans ce logiciel.

Clé USB ..................... Les paramètres enregistrés sur la clé USB sont alors chargés.

ePaper........................ Chargez les paramètres du moniteur connecté avec le câble USB.

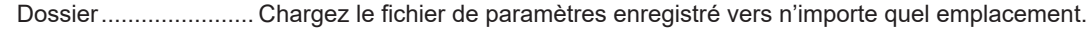

#### **Envoyer**

Exportez les paramètres de ce logiciel.

Clé USB ..................... Enregistrez les paramètres sur une clé USB.

Les paramètres sont appliqués au moniteur lorsque la clé USB est connectée au moniteur.

ePaper........................ Appliquez les paramètres sur le moniteur connecté avec le câble USB.

Dossier ....................... Enregistrez les paramètres vers n'importe quel emplacement.

#### **Réinitialiser**

Ramenez le paramètre "Diaporama" à sa valeur initiale.

#### **CONSEIL**

• En statut d'économie d'énergie,

- le voyant du moniteur est éteint.
- le bouton MODE et le bouton PAIRING du moniteur ne fonctionnent pas.
- revient en état normal depuis l'état d'économie d'énergie lorsque le bouton d'alimentation du moniteur est actionné.
- N'entre pas en statut d'économie d'énergie lorsque le moniteur et l'ordinateur sont connectés.
- L'ordinateur ne reconnaît pas le moniteur lorsqu'il est en statut d'économie d'énergie et connecté à l'ordinateur. De plus, le moniteur ne reconnaît pas une clé USB même si la clé USB est connectée au moniteur.

Le moniteur ou la clé USB sera reconnu si vous appuyez sur le bouton d'alimentation du moniteur et revenez à l'état normal à partir de l'état d'économie d'énergie.

### n **Afficher**

#### **Paramètres de l'application**

#### **Application par défaut**

Pour une lecture facile des images, veuillez utiliser "Diaporama". Pour une lecture avancée, utilisez "e-Signage S Player A1" qui nécessite une licence SHARP e-Signage S supplémentaire. Pour information sur e-Signage S, consultez le manuel d'e-Signage S.

#### **Paramètres réseau**

#### **Bluetooth**

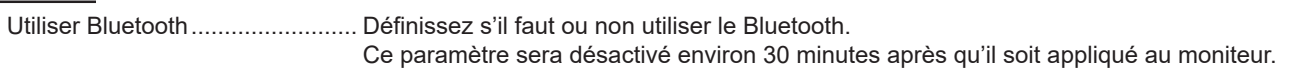

#### **LAN sans fil**

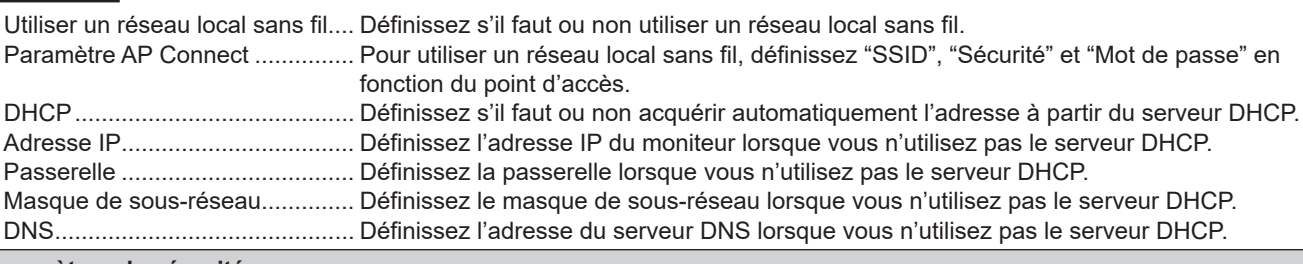

#### **Paramètres de sécurité**

#### **Verouillage des boutons**

Lorsque cette option est activée, les boutons autres que le bouton d'alimentation ne peuvent pas être utilisés.

Voyant pendant le verrouillage des touches:

- Il clignote en bleu (2 secondes allumé, 1 seconde éteint) en mode manuel.
- Il clignote en vert (2 secondes allumé, 1 seconde éteint) en mode automatique.

#### **Interdire l'importation à partir d'un périphérique flash USB**

Lorsque cette option est activée, permet d'interdire les modifications de l'image affichée ou des paramètres à l'aide d'une clé USB.

#### **Paramètres système**

#### **Languages (言語 , Sprachen, Langues, Idiomas)**

Définissez la langue d'affichage du moniteur.

#### **Date et heure**

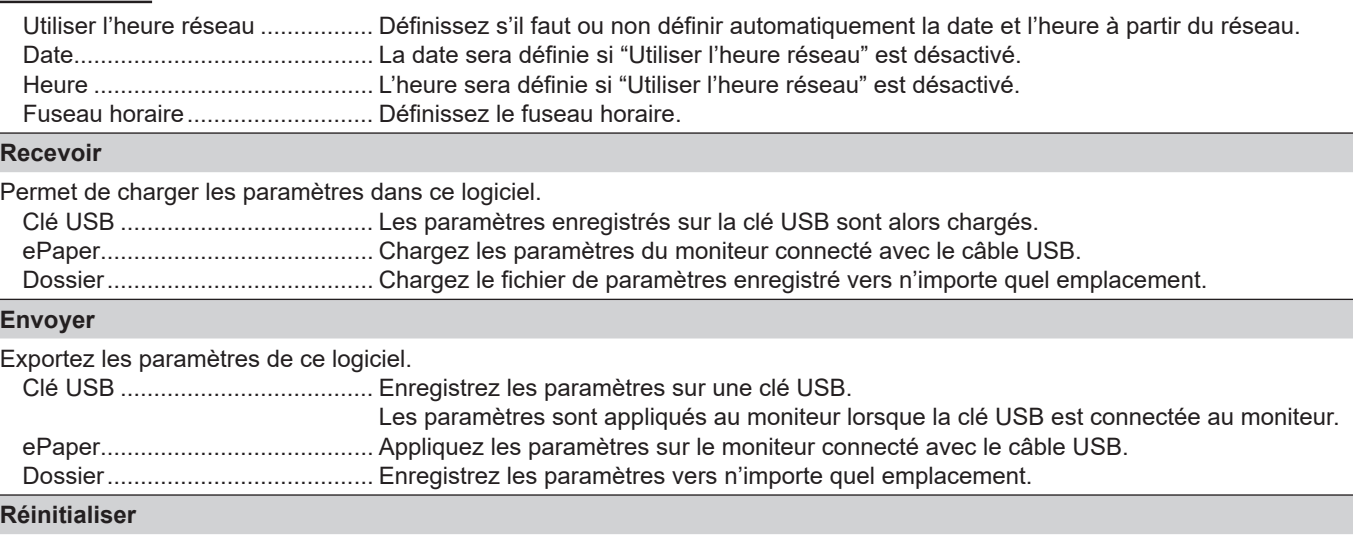

Ramenez le paramètre "Afficher" à sa valeur initiale.

### ■ Statut

Affichez l'état du moniteur (fichier de paramètres).

# ■ e-Signage S Player A1

Définissez les paramètres de l'e-Signage S Player A1 lorsque "Application par défaut" est réglée sur "e-Signage S Player A1". Les images peuvent être distribuées sur le moniteur avec e-Signage S (optionnel). Consultez le manuel d'e-Signage S concernant e-Signage S.

Consultez le manuel d'e-Signage S concernant les "Réglage du lecteur", les "Réglage du réseau" et les "Paramètres de contrôle du périphérique".

#### **Recevoir**

Permet de charger les paramètres dans ce logiciel.

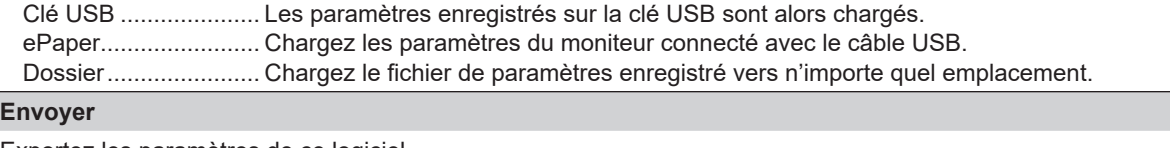

Exportez les paramètres de ce logiciel.

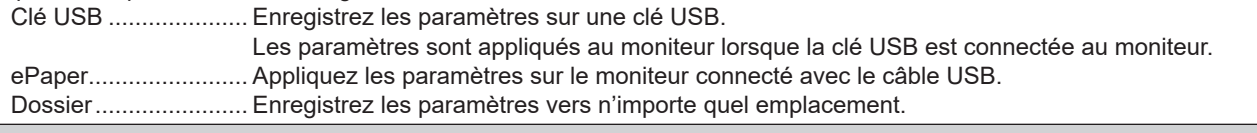

#### **Réinitialiser**

Ramenez le paramètre "e-Signage S Player A1" à sa valeur initiale.

## ■ Paramètres du logiciel

#### **Paramètres de l'application**

#### **Afficher la fenêtre de démarrage**

Définissez s'il faut ou non afficher la fenêtre de démarrage.

#### **Utiliser une clé de chiffrement**

Cette option est activée pour crypter les données exportées vers le moniteur.

Si cette option est activée, l'écran de saisie de la clé de chiffrement s'affiche lors de l'enregistrement.

Saisissez la clé de chiffrement définie pour le moniteur. Si la clé de chiffrement saisie est différente de la clé de chiffrement définie sur le moniteur, les paramètres ne seront pas appliqués.

Définissez la clé de chiffrement du moniteur dans "Nouvelle clé de chiffrement" lors de la première utilisation.

#### **Tout reinitialiser**

Ramenez le paramètre des "Diaporama", "Afficher" et "e-Signage S Player A1" sur la valeur initiale.

Lorsque la réinitialisation est terminée, le voyant s'allume en bleu et l'écran devient blanc.

\*Effectuez l'opération "Tout reinitialiser" après avoir effectué les opérations suivantes en cas de distribution avec e-Signage S (optionnel).

(1) Définissez "Application par défaut" de "Paramètres de l'application" dans "Afficher" sur "Diaporama".

- (2) Appliquez les paramètres au moniteur.
- (3) Mettez le moniteur hors/sous tension.

#### **Languages (言語 , Sprachen, Langues, Idiomas)**

Définissez la langue d'affichage de ce logiciel.

#### **Version**

Affichez la version de ce logiciel.

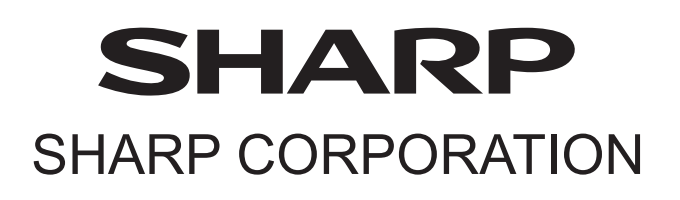